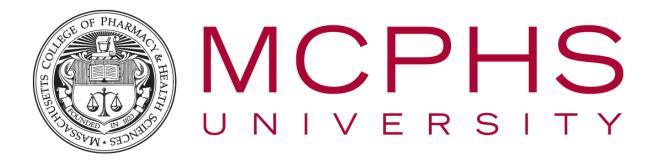

# How to Submit Grades Using the Grading Entry System Rev: June 20, 2018

Help Desk, Information Services Tel: (617) 732-2170 <u>helpdesk@mcphs.edu</u>

## ABOUT THE GRADING ENTRY SYSTEM

The Grading Entry System was developed to streamline the process of submitting final grades at the end of each semester. This program allows instructors of courses to enter final grades into the web application from an excel spreadsheet, either from Blackboard or another spreadsheet you've created to track grades. Once the grades have been entered and saved, they will be submitted into the University's system.

Note: This application replaces the process of entering grades manually in WebAdvisor.

Access Note: Grading Entry System can only be accessed from on-campus or through VMWare.

#### 1 DOWNLOADING GRADE SPREADSHEET FROM BLACKBOARD

- 1. Login to Blackboard and open the course you will be submitting grades for.
- 2. Once you're in the course, in the left navigation menu, select **Grade Center** and then **Full Grade Center.**

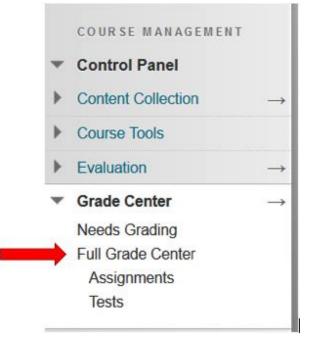

3. Find the **Weighted Total** grade column. Click on the drop-down arrow in that column and select **Edit Column Information.** 

| ty 🛛 🤍 Weighted Total | Total / Exam                               |
|-----------------------|--------------------------------------------|
| <del>.</del>          | Quick Column Information                   |
|                       | Edit Column Information                    |
|                       | Column Statistics<br>Set as External Grade |
| -                     | Hide from Students (on/off)                |
| -                     | Sort Ascending                             |
|                       | Sort Descending                            |
|                       | Hide from Instructor View                  |
|                       | Delete Column                              |

4. Find the display options section and change the **Primary Display** to **Letter** and the **Secondary Display** to **Percentage.** 

| Primary Display   | Letter  V Calculated grades display in this format in both the Grade Center and My Grades. |
|-------------------|--------------------------------------------------------------------------------------------|
| Secondary Display | Percentage  This display option is shown in the Grade Center only.                         |

5. You'll need to select grade columns you wish to include in the weighted total and given them a percentage totaling 100%.

| SELECT COLUMNS                                                                                                    |   |
|----------------------------------------------------------------------------------------------------|---|
|                                                                                                    |   |
| Select the columns and categories to include in this weighted grade and then set the weight percentages.                                                                                                    |   |
| Include in Weighted Grade                                                                                                    |   |
| Columns to Select Selected Columns: Total Exam 1 Columns Exam 1 Columns Exam 5 Columns Exam 5 Columns Exam 5 Columns Exam 5 Columns Exam 6 Columns Exam 6 Columns Exam 7 Columns Exam 7 Co |   |
| * 25_% Column: Exam1                                                                                                    | 0 |
| * 25 % Column: Exam Train                                                                                                    | 0 |
| Column information                                                                                                    |   |
| Categories to Select * 50 % Column: Final Exam                                                                                                    | 0 |
| Assignment<br>Survey<br>Test<br>Discussion<br>Blog<br>Journal<br>Set and Peer                                                                                                    |   |
| Category Information                                                                                                    |   |
|                                                                                                    |   |
| Total Weight: 100%                                                                                                    |   |

6. Under Options, change Include this Column in Grade Center Calculations to No.

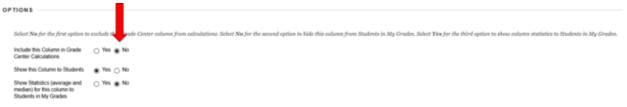

- 7. Click Save.
- 8. In the top-right navigation in Grade Center, click on **Work Offline** and then select **Download.**

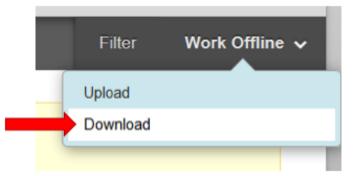

9. Leave the default settings as is (as displayed below) and then click Submit.

| DATA                                 |                                                                                                    |
|--------------------------------------|----------------------------------------------------------------------------------------------------|
| Items with Anonymous Gradi           | ng enabled will not be included in the download.                                                                                                    |
| Select Data to Download              | Full Grade Center                                                                                                    |
|                                      | ○ Selected Column Weighted Total · □ Include Comments for this Column                                                                                                    |
|                                      | O User Information Only                                                                                                    |
|                                      |                                                                                                    |
| OPTIONS                              |                                                                                                    |
|                                      |                                                                                                    |
| Choose either the tab delimite       | d (XLS) or comma delimited (.CSV) delimiter type to open the file directly in Microsoft Excel. Select comma delimited for importing to third-party applications that do not support Excel. |
| Delimiter Type                       | 🔿 Comma 🛞 Tab                                                                                                    |
| Include Hidden Information           | ○ Yes      No     Hidden information includes columns and users that have been hidden from view.                                                                                           |
| SAVE LOCATION                        |                                                                                                    |
| Select where to save the file.       |                                                                                                    |
| Download Location                    | My Computer     Content Collection     Browse                                                                                                    |
| Click <b>Submit</b> to proceed. Clic | ck <b>Cancel</b> to go back.                                                                                                    |

10. Click Download.

The data has been saved to a file. To download the file and work off line click Download to Open the file.

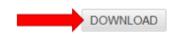

11. When prompted to open or save the file, be sure to select **Open with Microsoft Excel** and then click **OK**.

|     | gc_2016FA.W        | OR.DHY.231L.W1_fullgc_2016-11-29-17-36-19.xl | 5 |
|-----|--------------------|----------------------------------------------|---|
|     | which is: Micro    | osoft Excel 97-2003 Worksheet                |   |
|     | from: https://r    | mcphs.blackboard.com                         |   |
| v   | Vhat should Firefo | x do with this file?                         |   |
|     | Open with          | Microsoft Excel (default)                    |   |
| - 1 | O Save File        |                                              |   |
|     | Do this auto       | matically for files like this from now on.   |   |
|     |                    |                                              |   |

12. If you receive the message below, click **Yes.** If not, proceed to the next step.

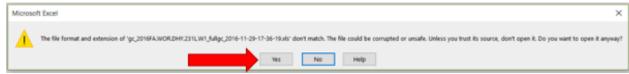

13. In Excel, click on File and then select Save As.

| ¢                    | gc_2016FA.WOR.DHY.231L.W1_fullgc_2016-11-29-17-36-                                                                    |
|----------------------|----------------------------------------------------------------------------------------------------|
| Info                 | Info                                                                                                    |
| New                  |                                                                                                    |
| Open                 | gc_2016FA.WOR.DHY.231L.W1_fullgc_2016-11-29-17-36-19<br>C: » Users » M0366890 » AppData » Local » Temp                |
| Save                 | Read-Only Workbook                                                                                                    |
| Save As              | If you make changes, they won't be saved. To keep them, save the workbook with a new name or in a different location. |
| Save as Adobe<br>PDF | Save As                                                                                                    |

14. We recommend saving the spreadsheet to your **Z drive** for easy access.

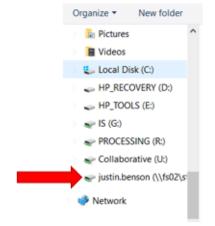

15. Name the file and then click Save.

| File name:    | PSB.346.A-fall2016 |                 |                    | v      |
|---------------|--------------------|-----------------|--------------------|--------|
| Save as type: | Excel Workbook     |                 |                    | v      |
| Authors:      | Benson, Justin     | Tags: Add a tag | Title: Add a title |        |
|               | Save Thumbnail     |                 |                    |        |
| le Folders    |                    |                 | Save               | Cancel |

### 2 USING A GRADE SPREADSHEET NOT FROM BLACKBOARD

- 1. If an instructor has maintained grades in a spreadsheet and not in Blackboard, you can use that same spreadsheet to submit grades as well.
- 2. Spreadsheet requirements:
  - a. The Student ID and Grade column can be any name that you want. The column headings from your spreadsheet will be displayed in the drop-downs in the web application for you to choose from.
  - b. You can have as many columns as you want. The web application will ask you to choose which columns to use for the Student ID and Grade.
  - c. You do not need to include leading zeros before the student's ID number, i.e. 123456 can be used instead of 0123456.
  - d. The grade must be a letter grade that is one of the letter grades allowed for the type of class you're submitting grades for. *Note: There is a grade legend of allowed grade types above the student table in the Grading Entry System for reference.*
  - e. Example sample spreadsheet:

|   | А         | В          | С           | D        | Е                     | F                      | G                      | Н                         | 1      |
|---|-----------|------------|-------------|----------|-----------------------|------------------------|------------------------|---------------------------|--------|
| 1 | Last Name | First Name | Student IDs | Username | Exam I ParScore Score | Exam I - Overall Score | Exam II ParScore Score | Final Exam ParScore Score | Grades |
| 2 | Smith     | John       | 123434      | jsmit1   |                       |                        |                        |                           | в      |
| 3 | Doe       | Jane       | 123456      | jdoe1    |                       |                        |                        |                           | в      |
| 4 |           |            |             |          |                       |                        |                        |                           |        |
| 5 |           |            |             |          |                       |                        |                        |                           |        |
| c |           |            |             |          |                       |                        |                        |                           |        |

#### **3** SUBMITTING GRADES

Offices and Departments > Registrar

- 3. Login to the MCPHS portal at <u>http://my.mcphs.edu</u>.
- 4. Navigate to Departments and then select Registrar.
- 5. In the left navigation menu, under Registrar, select Final Grading

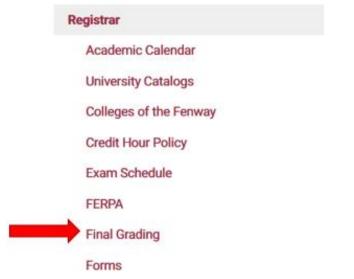

6. Select Grading Entry System to open the web application.

| Registrar              | Final Grading                                               |
|------------------------|-------------------------------------------------------------|
| Academic Calendar      | Faculty are responsible for submitting final grades to      |
| Iniversity Catalogs    | final grades. Please see the procedures below for ins       |
|                        | WebAdvisor Instructions                                     |
| Colleges of the Fenway | <ul> <li>Final Grading Instructions (WebAdvisor)</li> </ul> |
| Credit Hour Policy     | Grade Entry System Instructions                             |
| Exam Schedule          | Grade Entry System                                          |
| ERPA                   | Grade Entry System Instructions                             |
|                        | Grade Entry System Demo Video                               |
| Final Grading          | Grading Questions? Contact the Registrar's Office at        |
| Forma                  | Grade Entry System or System Access Issues? Cont            |

7. You'll be brought to the MCPHS Grade Entry page. Click Log in.

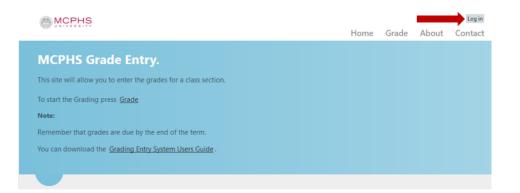

- 8. Login using your MCPHS username and password.
  - a. Use the username you use when logging into a computer: flast@mcphs.edu or first.last@mcphs.edu or mXXXXXX@mcphs.edu

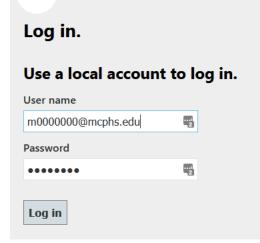

9. In the top navigation menu, select Grade.

| Log in<br>Contact |
|-------------------|
|                   |
|                   |
|                   |
|                   |
|                   |
|                   |
|                   |
|                   |

10. On the Grade entry screen, choose a **Grading Term** from the drop-down and then the **Course** that you're submitting grades for from the Courses drop-down.

| MCPHS Grade entry:                         |
|--------------------------------------------|
| Grading Term :                             |
| 2016FA ~                                   |
| Instructor : Test, Instructor              |
|                                            |
| Courses                                    |
| Courses<br>Pharm Biotechnology - PSB.450.A |
|                                            |

#### 11. Students enrolled in the selected course will appear on further down on the same page.

| Save Grades | <b>s</b><br>A-, B+, B, B-, C+, C, C-, D, | F, I, P, AUD |           |            |             |
|-------------|------------------------------------------|--------------|-----------|------------|-------------|
| Count       | Student ID                               | Section Name | Last Name | First Name | Final Grade |
| 1           | 0123456                                  | PSB.450.A    | Smith     | John       |             |
| 2           | 0123457                                  | PSB.450.A    | Doe       | Jane       |             |

12. Note: If the selected course has a large number of students, you may see a message saying **Uploading Students Please Wait.** 

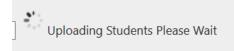

13. Once the student list has populated, click on Browse...

If you have an xls/xlsx file that has the students id and grade we can upload it to fill in the students grades.

Browse... PSB.346.A-fall2016.xlsx

- 14. Navigate to where you have your grade spreadsheet saved, i.e. your Z drive as recommended.
- 15. Select the column heading names to be used for grading:
  - **a.** For **Excel Column that contains the Student ID**, choose the column heading name from your spreadsheet containing the Student's ID number from the drop-down.
  - **b.** For **Excel Column that contains the Grade**, choose the column heading name from your spreadsheet containing the Grade from the drop-down.

If you have an xls/xlsx file that has the students id and grade we can upload it to fill in the students grades.

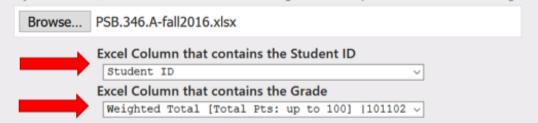

16. Click on Fill Grades.

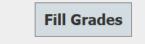

| ade Legend : A, A-, B+, B, B-, C+, C, C-, D, F, I, P, AUD |            |              |            |           |            |    |
|-----------------------------------------------------------|------------|--------------|------------|-----------|------------|----|
| Count                                                     | Student ID | Section Name | First Name | Last Name | Final Grad |    |
| 1                                                         | 0123456    | PSB.450.A    | Smith      | John      | Α          | ï  |
| 2                                                         | 0123457    | PSB.450.A    | Doe        | Jane      | A          | ï  |
| 3                                                         | 0123456    | PSB.450.A    | Smith      | John      | A-         | Ċ  |
| 4                                                         | 0123457    | PSB.450.A    | Doe        | Jane      | A          | °č |
| 5                                                         | 0123456    | PS8.450.A    | Smith      | John      |            | °č |
| 6                                                         | 0123457    | PS8.450.A    | Doe        | Jane      | D          | ï  |
| 7                                                         | 0123456    | PS8.450.A    | Smith      | John      | В          |    |
| 8                                                         | 0123457    | PS8.450.A    | Doe        | Jane      | B-         | ï  |
| 9                                                         | 0123456    | PSB.450.A    | Smith      | John      | A-         | ï  |

17. The student list will now contain letter grades from your spreadsheet.

- 18. Verify that the student grades are accurate. Fields will be marked in red if there is an issue with their grade, i.e. Invalid grade type.
- 19. Click Save Grades.
- 20. If some students listed do not have grades yet, you'll receive a message asking to submit without all grades being completed.

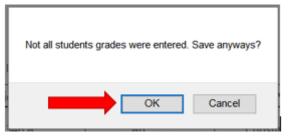

21. If all students have grades, you'll see a **Section Saved** message.

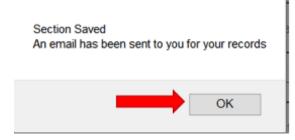

22. You will receive an email containing a report of all grades submitted.

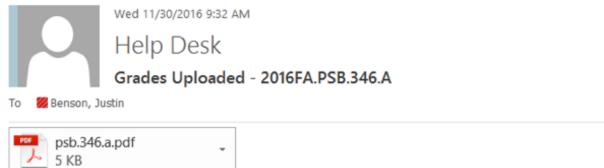

#### Grades for the following section have been uploaded into Colleague

2016FA.PSB.346.A - Physico-Chem Prop of Drug Mole The grades were entered by Test, Instructor @ 9:31 AM Nov-30-2016 There were 44 grades entered out of 44 total students

•••

Help Desk Information Services Help Desk Information Services MCPHS University

23. The attached PDF will list each student and the grade submitted.

#### 4 ENTERING GRADES MANUALLY

In the Grading Entry System, when you select the course to grade and the enrolled student list populates, you can manually enter letter grades if you wish. You can also manually change any grades that are populated using a spreadsheet.